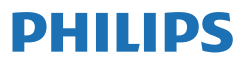

Business Monitor

**3000** Series

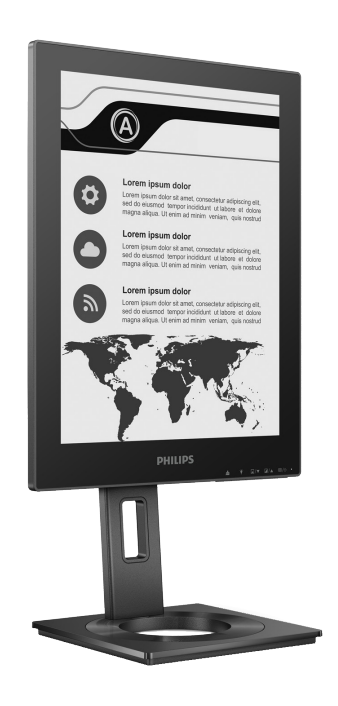

13B1K3300

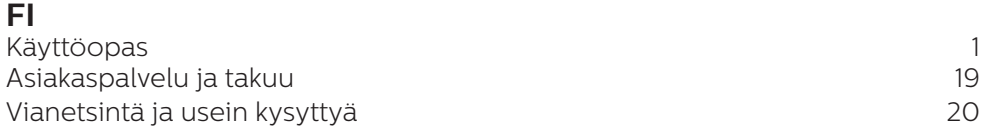

Rekisteröi tuotteesi tuen saamiseksi osoitteessa **<www.philips.com/welcome>**

# Sisällysluettelo

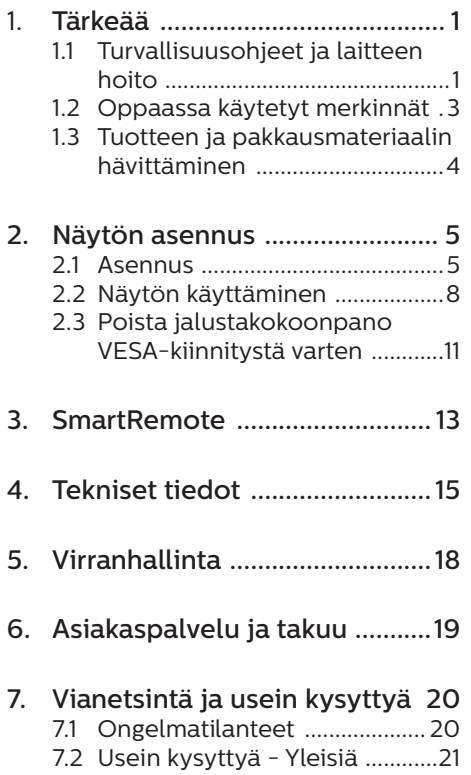

# <span id="page-2-0"></span>1. Tärkeää

Tämä sähköinen käyttöopas on tarkoitettu kaikille, jotka käyttävät Philips-näyttöä. Varaa aikaa lukeaksesi tämän käyttöoppaan ennen kuin käytät näyttöä. Se sisältää tärkeitä näytön käyttöä koskevia tietoja ja huomautuksia.

Philipsin takuu on voimassa sillä ehdolla, että tuotetta käytetään käyttöohjeiden mukaisesti siihen tarkoitukseen, johon se on suunniteltu, ja että takuuhuoltoa pyydettäessä esitetään alkuperäinen lasku tai ostokuitti, josta ilmenee ostopäivä ja jälleenmyyjän nimi sekä tuotteen malli ja valmistenumero.

## 1.1 Turvallisuusohjeet ja laitteen hoito

## <sup>1</sup> Varoituksia

Tässä oppaassa esitettyjen käyttöja säätöohjeiden sekä muiden toimintaohjeiden laiminlyönti voi johtaa sähköiskuvaaraan tai muuhun sähköiseen tai mekaaniseen vahingonvaaraan.

Lue seuraavat ohjeet huolellisesti ja noudata niitä kytkiessäsi ja käyttäessäsi näyttöä.

#### Käyttö

- Pidä näyttö poissa suorasta auringonvalosta, hyvin voimakkaista kirkkaista valoista ja poissa kaikista muista lämmönlähteistä. Pitkäaikainen altistus tämän tyyppiselle ympäristölle voi johtaa näytön värinmuutokseen ja vaurioon.
- Pidä näyttö loitolla öljystä. Öljy voi vahingoittaa näytön muovikuorta ja mitätöidä takuun.
- Poista esineet, jotka voivat pudota tuuletusaukkoihin tai estää näytön elektroniikan kunnollisen jäähdytyksen.
- Älä tuki kotelon jäähdytysaukkoja.
- Sijoita näyttö siten, että pistorasia ja virtapistoke ovat hyvin ulottuvilla.
- Jos näyttö on suljettu irrottamalla virtakaapeli tai -johto, on odotettava kuusi sekuntia ennen sen kytkemistä takaisin.
- Käytä aina Philipsin toimittamaa hyväksyttyä virtajohtoa. Jos virtajohto on hävinnyt, ota yhteyttä paikalliseen huoltopisteeseen. (KatsoTärkeitä tietoja -oppaassa luetellut Huollon yhteystiedot.)
- Käytä määritetyllä virransyötöllä. Varmista, että käytät näyttöä ainoastaan määritetyllä virransyötöllä. Väärän jännitteen käyttö aiheuttaa toimintahäiriön ja voi johtaa tulipaloon tai sähköiskuun.
- Suojaa kaapeli. Älä vedä tai taivuta virta- ja signaalikaapelia. Älä sijoita näyttöä tai muita painavia kohteita kaapeleiden päällä. Jos kaapelit vahingoittuvat, ne voivat aiheuttaa tulipalon tai sähköiskun.
- Älä kohdista näytölle rajuja tärinöitä tai iskuja käytön aikana.
- Välttääksesi mahdollisen vahingon, esimerkiksi kehyksen kuoriutumisen paneelista, varmista, ettei monitori ole kallistunut alaspäin yli -5 astetta. Jos -5 asteen enimmäisalaspäin kallistuskulma ylitetään, monitorin vahinko ei kuulu takuun piiriin.
- Älä kolhi tai pudota näyttöä käytön tai kuljetuksen aikana.
- USB Type-C -portin voi liittää ainoastaan määritettyyn laitteeseen,

jonka palokotelo on normin IEC 62368-1 tai IEC 60950-1 mukainen.

- Liiallinen monotorin käyttö voi lisätä epämukavuutta silmissä. On parempi pitää työasemalla lyhyitä taukoja useammin kuin pitkiä taukoja harvemmin; esimerkiksi 5–10 minuutin tauko 50–60 minuutin jatkuvan näytön käytön jälkeen on todennäköisesti parempi kuin 15 minuutin tauko kahden tunnin välein. Yritä olla rasittamatta silmiäsi käyttäessä näyttöä määrätyn ajanjakson seuraavasti:
	- • Katsomalla jotakin vaihtelevilla etäisyyksillä pitkän kestävän näyttöön keskittymisen jälkeen.
	- • Räpyttelemällä tietoisesti usein työskentelyn aikana.
	- • Pyörittelemällä silmiä varovasti niiden rentouttamiseksi.
	- • Sijoittamalla näyttö uudelleen sopivalle ja korkeudelle ja oikeaan kulmaan pituuteesi nähden.
	- • Säätämällä kirkkaus ja kontrasti asianmukaiselle tasolle.
	- • Säätämällä ympäristön valaistus vastaamaan näytön kirkkautta, välttämällä loistevalaistusta ja liikaa valoa heijastavia pintoja.
	- • Ottamalla yhteyttä lääkäriin oireiden ilmetessä.

#### Kunnossapito

- Suojataksesi näyttöä mahdollisilta vaurioilta, älä kohdista liiallista painetta EPD:hen (Electronic Paper Display - Elektroninen paperinäyttö). Kun siirrät näyttöä, tartu runkoon nostaaksesi sitä; älä nosta näyttöä asettamalla kättäsi tai sormiasi EPD:n päälle.
- Ölivpohjaiset puhdistusnesteet voivat vahingoittaa muoviosia ja mitätöidä takuun.
- Kytke näyttö irti, jos se on käyttämättömänä pitkän aikaa.
- Kytke näyttö irti kun puhdistat sitä. Käytä puhdistamiseen kevyesti kostutettua liinaa. Näyttöruudun voi pyyhkiä kuivalla liinalla, kun virta ei ole päällä. Älä kuitenkaan koskaan käytä näytön puhdistamiseen alkoholi- tai ammoniakkipohjaisia nesteitä tai muita orgaanisia liuottimia.
- Sähköiskun ja näytön pysyvän vaurioitumisen estämiseksi älä altista näyttöä pölylle, sateelle, vedelle tai käytä sitä paikoissa joiden kosteus on erittäin suuri.
- Jos näyttö kastuu, kuivaa se mahdollisimman nopeasti kuivalla liinalla.
- Jos jotain ulkopuolista ainetta tai vettä pääsee näytön sisään, sammuta näyttö välittömästi ja irrota sen virtajohto. Poista sen jälkeen vieras aine tai vesi ja lähetä näyttö huoltoon.
- Älä säilytä tai käytä näyttöä paikoissa, jotka ovat alttiina kosteudelle, suoralle auringonvalolle tai äärimmäiselle kylmyydelle.
- Näyttö toimii parhaiten ja sen käyttöikä on mahdollisimman pitkä kun käytät sitä ainoastaan sellaisissa paikoissa jotka ovat seuraavien lämpötila- ja kosteusrajojen mukaisia.
	- • Lämpötila: 0-40°C 32-104°F
	- • Kosteus: 20-80% RH

<span id="page-4-0"></span>Tärkeitä tietoja kiinni palamisesta/ haamukuvista

Jos näytön kuvassa on haamukuvia. käytä näytön Clear Image Sticking -painiketta näytön päivittämiseen

#### Huolto

- Näytön ulkokuoren saa avata ainoastaan siihen oikeutettu henkilö.
- • Jos tarvitset näytön korjaamiseen tai kytkemiseen liittyviä ohjeita, ota yhteyttä paikalliseen huoltopisteeseen. (KatsoTärkeitä tietoja -oppaassa luetellut Huollon yhteystiedot.)
- • Katso kuljetustietojen osalta "Tekniset tiedot".
- • Älä jätä näyttöä suoraan auringonvaloon autoon tai sen tavaratilaan.

## **A** Huomautus

Ota yhteyttä huoltoon, jos näyttö ei toimi normaalisti tai et ole varma miten jokin tässä käsikirjassa neuvottu toiminto suoritetaan.

1.2 Oppaassa käytetyt merkinnät

Seuraavassa esitetään tässä oppaassa käytetyt merkinnät.

#### Ohje-, huomio- ja varoitusmerkinnät

Oppaassa on kohtia, jotka on lihavoitu tai kursivoitu ja varustettu symbolilla. Nämä kohdat sisältävät ohjeita, huomautuksia ja varoituksia. Merkkejä on käytetty seuraavasti:

## **A** Huomautus

Symboli tarkoittaa tärkeitä tietoja tai neuvoja, jotka helpottavat ja tehostavat tietokonejärjestelmän käyttöä.

## **A** Huomio

Symboli tarkoittaa tietoja, joiden avulla käyttäjä voi estää laitteiston mahdollisen vahingoittumisen tai tietokoneessa olevien tietojen häviämisen.

## *N* Varoitus

Tämä symboli viittaa mahdolliseen tapaturmavaaraan. Kohdassa neuvotaan, miten vaara vältetään.

Joissain tapauksissa varoitukset on merkitty toisella tavalla eikä niiden ohessa ole symbolia. Tällaiset varoitukset on esitetty viranomaisten määräyksien edellyttämässä muodossa.

## <span id="page-5-0"></span>1.3 Tuotteen ja pakkausmateriaalin hävittäminen

Sähkö- ja elektroniikkalaiteromun - **WEEE** 

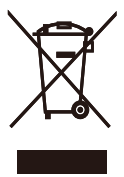

This marking on the product or on its packaging illustrates that, under European Directive 2012/19/EU governing used electrical and electronic appliances, this product may not be disposed of with normal household waste. You are responsible for disposal of this equipment through a designated waste electrical and electronic equipment collection. To determine the locations for dropping off such waste electrical and electronic, contact your local government office, the waste disposal organization that serves your household or the store at which you purchased the product.

Your new monitor contains materials that can be recycled and reused. Specialized companies can recycle your product to increase the amount of reusable materials and to minimize the amount to be disposed of.

All redundant packing material has been omitted. We have done our utmost to make the packaging easily separable into mono materials.

Please find out about the local regulations on how to dispose of your old monitor and packing from your sales representative.

Taking back/Recycling Information for Customers

Philips establishes technically and economically viable objectives to optimize the environmental performance of the organization's product, service and activities.

From the planning, design and production stages, Philips emphasizes the important of making products that can easily be recycled. At Philips, endof-life management primarily entails participation in national take-back initiatives and recycling programs whenever possible, preferably in cooperation with competitors, which recycle all materials (products and related packaging material) in accordance with all Environmental Laws and taking back program with the contractor company.

Your display is manufactured with high quality materials and components which can be recycled and reused.

To learn more about our recycling program please visit

http://www.philips.com/a-w/about/ sustainability.html

## <span id="page-6-0"></span>2. Näytön asennus

## 2.1 Asennus

**Pakkauksen sisältö** 

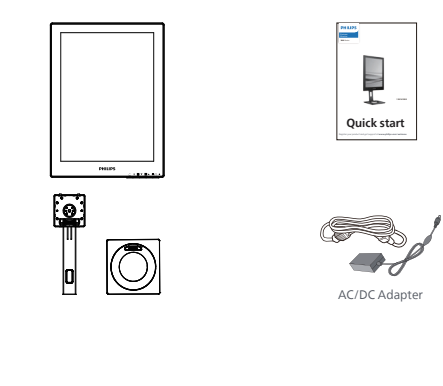

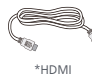

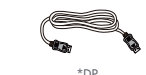

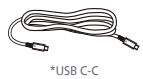

\* Erilainen alueen mukaan

#### **G** Huomautus

Käytä ainoastaan verkkolaitemallia: Philips ADPC1936.

- 2 Asenna jalusta
- 1. Aseta monitori ylösalaisin tasaiselle pinnalle. Varo naarmuttamasta tai vahingoittamasta näyttöä.

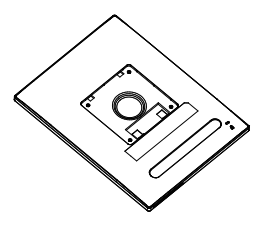

- 2. Pidä kiinni jalustasta molemmin käsin.
	- (1) Kiinnitä alusta varovasti jalustaan.
	- (2) Kiristä alustan pohjassa oleva ruuvi sormin.
	- (3) Kiristä alustan pohjassa oleva ruuvi ruuvitaltalla ja kiinnitä alusta varteen tiukasti.
	- (4) Liitä jalusta varovasti VESAkiinnitysalueelle, kunnes salpa lukkiutuu jalustaan.

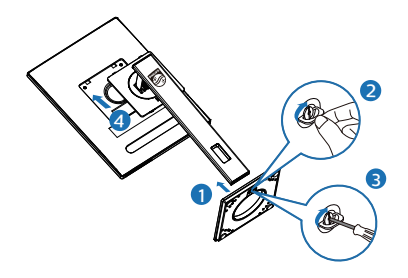

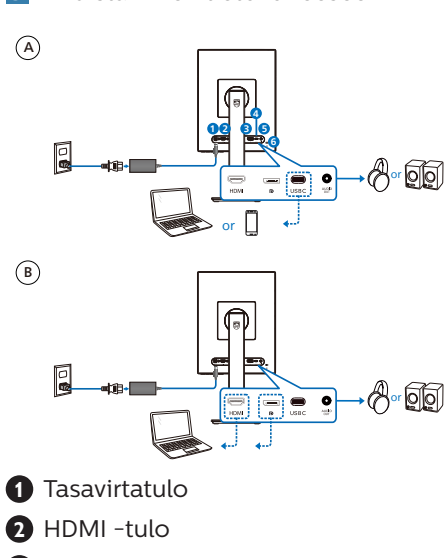

**3** Yhdistäminen tietokoneeseen

- **3** DisplayPort-tulo
- **4** USB C
- **5** Audio out
- **6** Kensington-varkaudenestolukko

#### **A** Huomautus

Monitori pystyy vastaanottamaan virtaa ja videosignaalia USB-C-portin kautta. HDMI- ja DP-portit toimivat vain videosignaalin tulona monitorille, sillä se ei voi ladata laitetta. Monitori saa virtaa virtalähteestä, jos se on kytketty.

Kytke PC:hen

- 1. Kytke virtajohto tiukasti näytön taakse.
- 2. Katkaise tietokoneesta virta ja irrota sen virtajohto pistorasiasta.
- 3. Yhdistä näytön signaalijohto tietokoneen takana olevaan videoliitäntään.
- 4. Yhdistä tietokoneen ja näytön virtajohdot lähellä olevaan pistorasiaan.
- 5. Kytke tietokone ja näyttö päälle. Jos kuvaruudussa näkyy kuva, asennus on valmis.

#### **4** Virran jakaminen

Ilman näyttöön kytkettyä virtalähdettä:

Kun virta-adapteri on kytketty monitoriin:

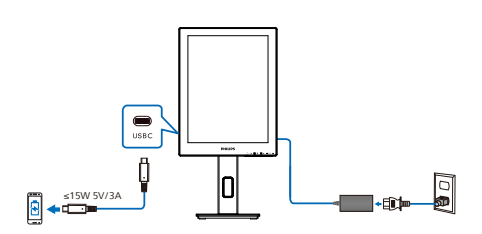

Tämän monitorin USB-C-portti pystyy syöttämään 15 W ja 5 V/3 A virtaa laitteesi lataamiseen.

Markkinoilla on useita laitteita, jotka voivat poiketa suunnittelusta tai määrityksestä. Koska laitteellasi voi olla erilaiset tehovaatimukset kuin mitä näytön USB-C-portti pystyy toimittamaan, emme voi varmistaa, että monitorimme USB-C 15 W:n (5V/3A) teholla pystyy toimimaan laitteeseesi. Katso laitteen valmistajan teknisistä tiedoista suosituksia laitteen vahingoittumisen estämiseksi.

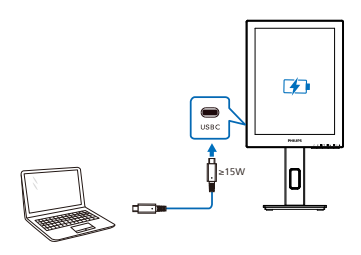

Monitori ivoi saada virtaa USB-C:n kautta toimivasta laitteesta, joka tukee jopa 65 W tehoa 5V/3A, 7V/3A, 9V/3A, 10V/3A, 12V/3A, 15V/3A, 20V/3,25A.

## **A** Huomautus

On erittäin suositeltavaa kytkeä virtaadapteri, kun käytät matkapuhelinta näytön kanssa paremman käytön vuoksi. Huomaa, että näyttö saattaa välkkyä tai mennä mustaksi, kun laitteesi akun varaus on vähissä. Kytke virta tämän tilanteen ratkaisemiseksi.

## <span id="page-9-0"></span>2.2 Näytön käyttäminen

#### Ohjauspainikkeiden kuvaus

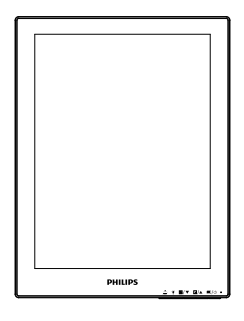

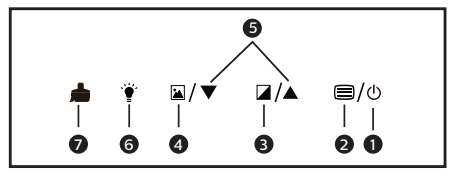

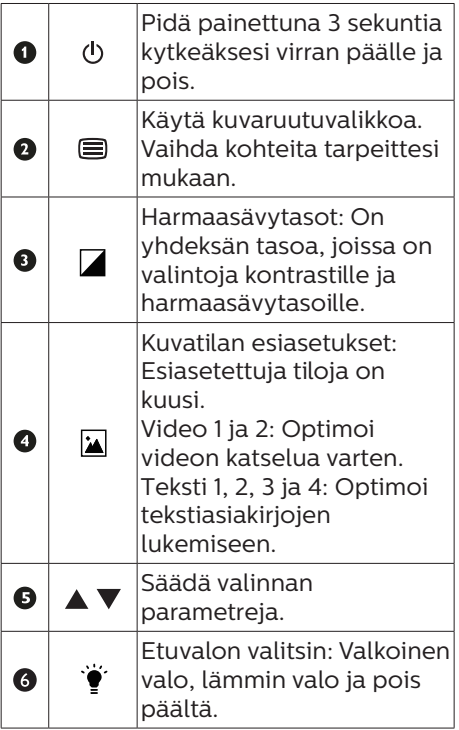

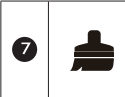

Selkeä kuvan kiinnitys: Päivitä näyttö poistaaksesi haamukuvia.

## **2** OSD-valikko

Seuraavassa näet yleiskuvan valikkojen rakenteesta. Kaaviosta näet, miten pääset säätöjä tehdessäsi siirtymään eri asetuksiin.

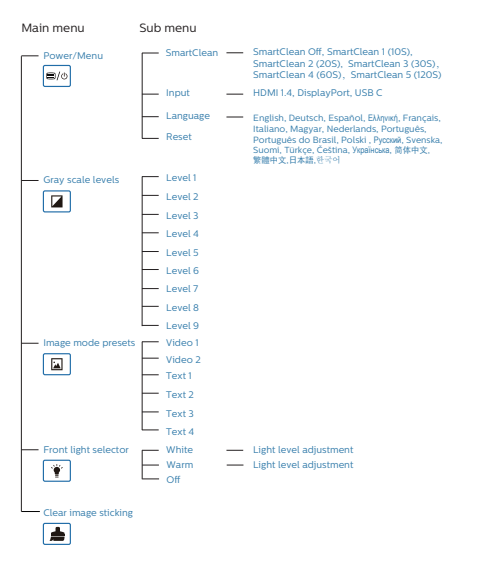

@⁄⊙ Smart Clean **Input**  $\blacktriangle$  $\mathbf{A}/\mathbf{v}$ Language DisplayPort Reset  $\sqrt{2}$ White Light level adjustment  $\mathbf{A}/\mathbf{v}$ ▲ Warm Off E Clear image sticking  $\overline{\mathbf{z}}$ Image mode presets Video 1 Text 2 Video 2 Text 3 Text 1 Text 4 Gray scale levels  $\blacksquare$ Level 1~ Level 9  $\blacktriangle/\blacktriangledown$  $\sqrt{\blacktriangle/\blacktriangledown}$ Adjust parameters of selection

#### **G** Huomautus

• EPD-näyttö on optimoitu tekstin lukemiseen. Se on bi-stabiili heijastava näyttö, jonka virkistystaajuus on pienempi kuin LCD-näytössä. On erittäin suositeltavaa käyttää SmartRemotesovellusta, joka tarjoaa nopeamman ja helpomman tavan tarkastella tiedostojasi EPD-näytöllä.

#### **3** Huomautus tarkkuudesta

Tämä monitori on suunniteltu optimaaliseen suoritukseen natiivitarkkuudella 1200 x 1600. Kun näyttö kytketään päälle eri tarkkuudella, varoitus näkyy ruudulla: Käytä tarkkuutta 1200 x 1600 parhaiden tulosten varmistamiseksi.

Natiiviresoluutiovaroituksen ilmoituksen voi kytkeä pois kuvaruutunäytön (OSD) valikon kohdasta Setup (Asetus).

**4** Säätömahdollisuudet

#### Kallistus

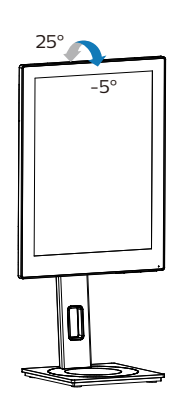

Käännä

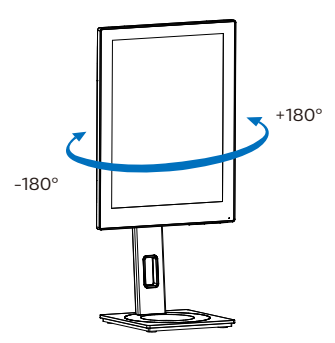

## Korkeuden säätö

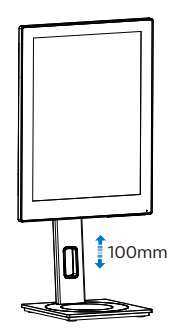

Kallistus

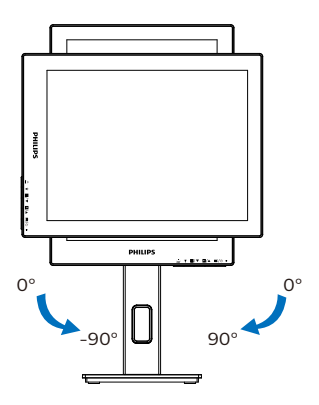

## **1** Varoitus

- Näyttöruudun mahdollisen vahingoittumisen ehkäisemiseksi, kuten paneelin kuoriutumisen, varmista, ettei monitori ole kallistunut alaspäin yli -5 astetta.
- • Älä paina näyttöä, kun säädät monitorin kulmaa. Pidä kiinni vain kehyksestä.

## <span id="page-12-0"></span>2.3 Poista jalustakokoonpano VESA-kiinnitystä varten

Noudata ennen näytön jalustan irrottamista alla olevia ohjeita vaurion tai vamman välttämiseksi.

1. Pidennä näytön jalusta maksimikorkeuteen.

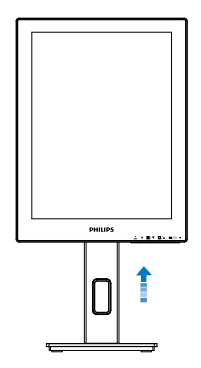

2. Aseta monitori ylösalaisin tasaiselle pinnalle. Varo naarmuttamasta tai vahingoittamasta näyttöä. Nosta sitten näytön jalkaa.

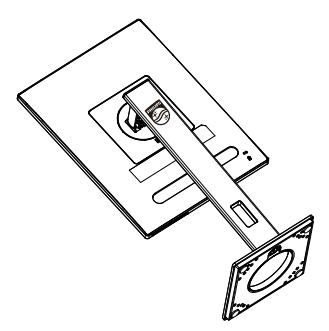

3. Kallista alustaa pitäen vapautuspainiketta painettuna ja liu'uta alusta ulos.

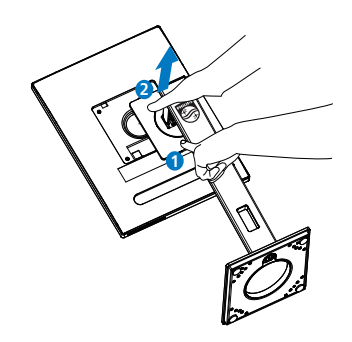

#### **A** Huomautus

Tämä näyttö sallii 100 mm x 100 mm VESA-yhteensopivan asennusliitännän. VESA-kiinnitysruuvi M4. Ota aina yhteys valmistajaan, kun suoritat seinäkiinnitysasennuksen.

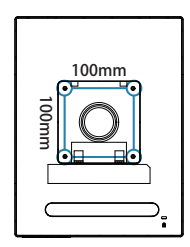

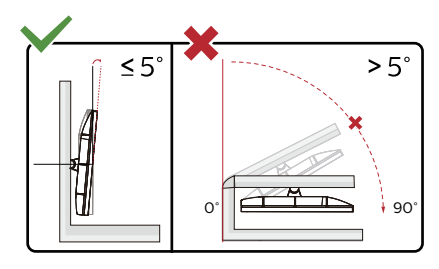

\* Näyttö voi olla erilainen kuin kuvituksessa.

#### **1** Varoitus

Näyttöruudun mahdollisen vahingoittumisen ehkäisemiseksi, kuten paneelin kuoriutumisen, varmista, ettei monitori ole kallistunut alaspäin yli -5 astetta.  $\cdot$  – Alä paina näyttöä, kun säädät monitorin kulmaa. Pidä kiinni vain kehyksestä.

# <span id="page-14-0"></span>3. SmartRemote

## **1** Mikä on SmartRemote?

SmartRemote on ainutlaatuinen Philipsin huippuluokan ohjelmisto Philips-sarjan elektronisille paperinäyttöille (EPD), jonka avulla voit näyttää erityyppistä sisältöä.

## **2** Mihin tarvitsen sitä?

SmartRemote yksinkertaistaa tapaa, jolla tarkastelet tiedostoja. Voit napsauttaa SmartRemote-toimintopainiketta siirtyäksesi helposti ylös/alas, lähentää/ loitontaa, etsiä tekstiä tai vaihtaa muihin tiedostoihin kannettavan tietokoneen ja EPD:n välillä. Yhdessä näytön kuvaruutunäyttötilojen (OSD) kanssa, jotka tarjoavat esiasetukset, jotka on optimoitu näyttämään kaiken suosikkisisältösi.

#### **3** Kuinka SmartRemote otetaan käyttöön?

Suorita asennus loppuun ja käynnistä SmartRemote-sovellus noudattamalla alla olevia ohjeita.

#### Asennus

Siirry Philipsin tukisivustolle osoitteessa: <www.philips.com/welcome>ja lataa SmartRemote-sovellus. SmartRemotea voidaan käyttää vain Philipsin elektronisten paperinäyttöjen (EPD) sarjan näyttöjen kanssa. Noudata ohjeita ja suorita asennus loppuun.

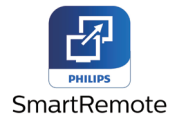

#### Käynnistä SmartRemotella

Napsauta sovellusta työpöydältäsi tai SmartRemoten kansiosta. Käyttöliittymä tulee näkyviin näytön oikeaan alakulmaan.

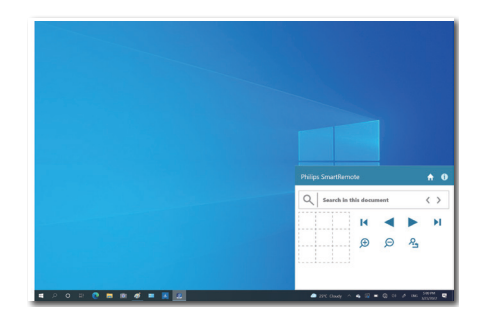

#### Liitäntä

- 1. Vedä ja pudota tiedostoja tiedostojen pudotusalueelle. Katso luettelo lisäämistäsi tiedostoista. Tuetut tiedostomuodot ovat Microsoft Word, Excel, PowerPoint tai PDF.
- 2. Selaa tiedostojasi tai siirry tiedostoluettelon alkuun tai loppuun.
- 3. Lähennä tai loitonna tiedostojasi.
- 4. Zoomaustoiminto jakaa asiakirjan neljänneksiin. Voit liikkua kvadranttien välillä hiirellä
- 5. Näytä tiedosto 100 % alkuperäisessä koossa.
- 6. Etsi tekstiä tiedostoista.

Napsauta esimerkiksi + (lähennä) (3) ja napsauta sitten kvadrantin katseluohjelmaa (4) zoomataksesi siihen näytön alueeseen, jonka haluat nähdä. Vasemman yläkulman napsauttaminen zoomaa asiakirjan vasempaan yläkulmaan. Vasemman alakulman napsauttaminen zoomaa asiakirjan vasempaan alakulmaan.

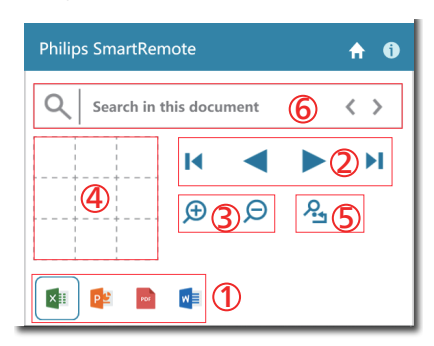

Tiedoston sisältö näkyy EPD:ssä. Voit lukea ja vaihtaa tiedostoja tämän helpon katseluliittymän avulla. Huomaa, että tähän käyttöliittymään voidaan ladata enintään viisi tiedostoa. Jos vedät lisätiedoston käyttöliittymään, vanhin tiedosto poistetaan tiedoston katseluliittymästä.

Jos näytön kuvassa on haamukuvia, käytä näytön **L** Clear Image Sticking -painiketta näytön päivittämiseen.

Voit napsauttaa hiiren oikeaa painiketta tehtäväpalkissa, kun et käytä EPD:tä.

#### Asennuksen poisto

Seuraa alla olevia ohjeita SmartRemoten asennuksen poistamiseksi.

- 1. Napsauta Käynnistä-painiketta ja valitse Käynnistä-valikosta SmartRemote.
- 2. Napsauta SmartRemotea hiiren oikealla painikkeella ja valitse Poistapainike.
- 3. Suorita SmartRemoten asennuksen poisto loppuun.

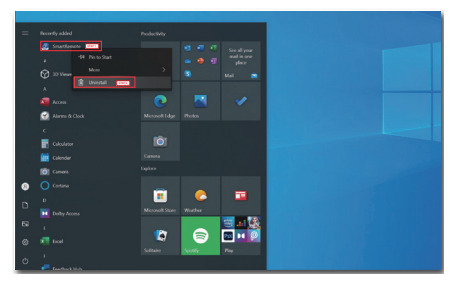

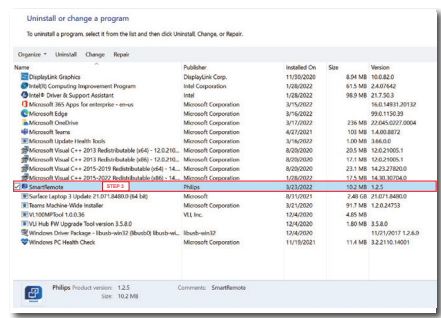

#### **A** Huomautus

- SmartRemote-sovellusta käytetään tiedostojen katseluun nopeasti ja helposti, mutta sitä ei voi muokata sovelluksen käytön aikana.
- SmartRemote-sovellus on yhteensopiva vain Windowskäyttöjärjestelmien kanssa, macOS:ää ei tueta tällä hetkellä.

# <span id="page-16-0"></span>4. Tekniset tiedot

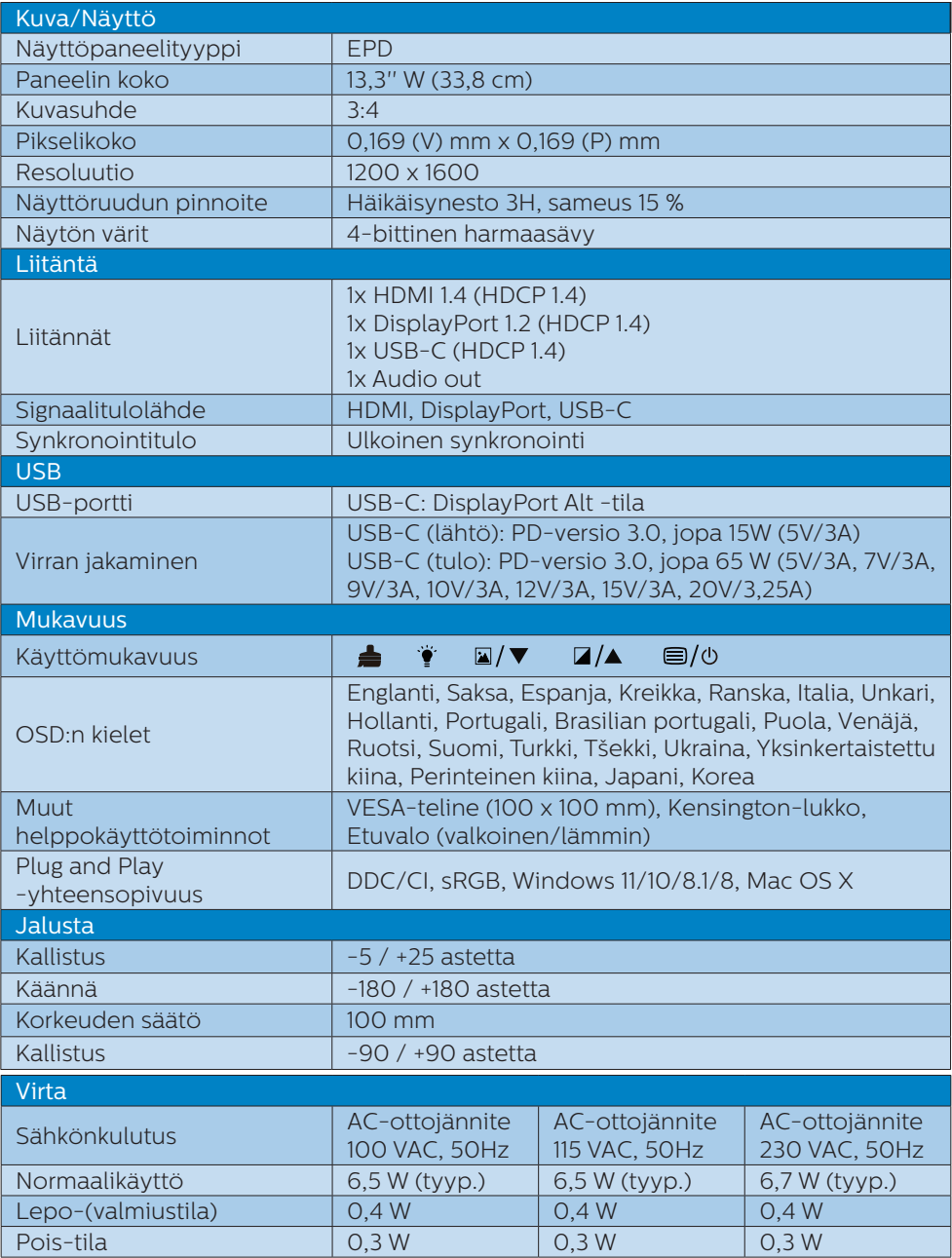

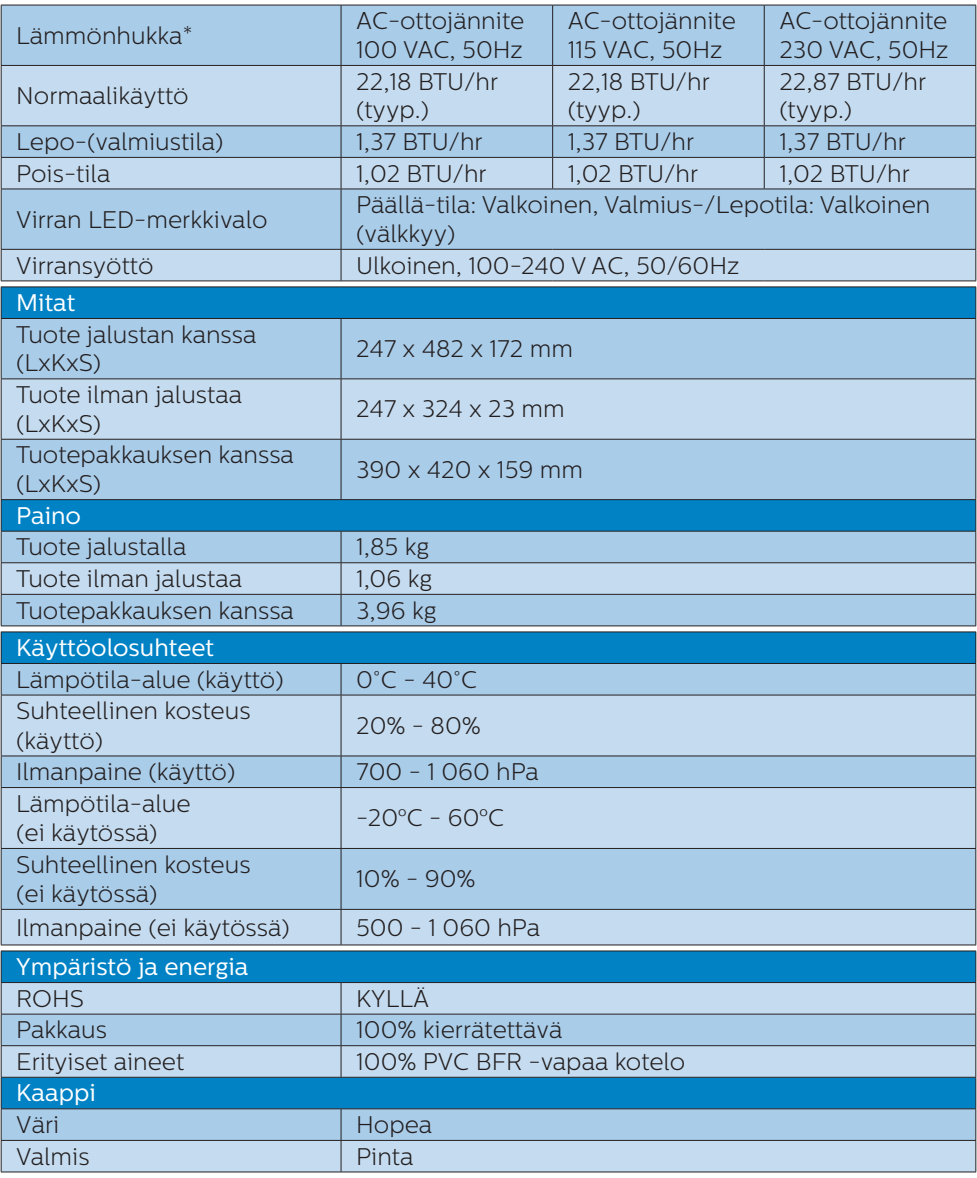

#### **A** Huomautus

- • Näitä tietoja voidaan muuttaa ilman etukäteisilmoitusta. Siirry sivulle [www.philips.](http://www.philips.com/support) [com/support](http://www.philips.com/support) ja lataa esitteen viimeisin versio.
- • Huomaa, että näyttösi toimii parhaiten alkuperäisellä 1200 x 1600 resoluutiolla. Varmistaaksesi parhaan kuvanlaadun, noudata tätä resoluutiosuositusta.

• Elektroninen paperinäyttö (EPD) on heijastava näyttö. Tämä käyttää paljon vähemmän tehoa sisällön näyttämiseen, riippuen huoneen valosta sisällön näyttämiseen. Viimeksi näytetty sisältö on edelleen näkyvissä, vaikka virta katkaistaan.

# <span id="page-19-0"></span>5. Virranhallinta

Jos sinulla on VESA:n DPMyhteensopiva näyttökortti tai sovellus asennettuna PC-tietokoneellesi, näyttö vähentää automaattisesti sähkönkulutustaan, silloin kun se ei ole käytössä. Jos näyttö havaitsee signaalin näppäimistöltä, hiirestä tai muusta laitteesta, se "herää" automaattisesti. Seuraava taulukko sisältää virrankäyttöarvot ja automaattisen virransäästötoiminnot signaalit:

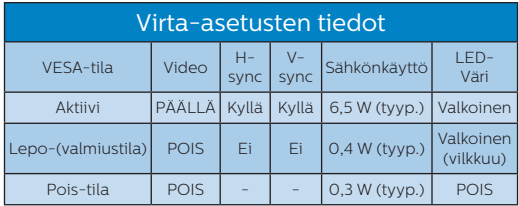

Seuraavaa asetusta käytetään mittaamaan tämän näytön virrankulutusta.

Alkuperäinen resoluutio: 1200 x  $1600$ 

**A** Huomautus Näitä tietoja voidaan muuttaa ilman etukäteisilmoitusta.

# <span id="page-20-0"></span>6. Asiakaspalvelu ja takuu

Saat yksityiskohtaiset tiedot takuun kattavuudesta ja lisätukea alueellasi voimassaolevista vaatimuksista osoitteesta www.philips.com/support tai ota yhteyttä paikalliseen Philips-asiakaspalvelukeskukseen.

Katso tiedot takuuajasta Tärkeitä tietoja -käyttöoppaan Takuuilmoitus-kohdasta.

Saadaksesi laajennetun takuun, jos haluat jatkaa yleistä takuuaikaa, sertifioidulla huoltokeskuksellamme on tarjolla Out of Warranty (Takuu lopussa) -palvelupaketti.

Jos haluat käyttää tätä palvelua, varmista, että ostat tämän palvelun 30 kalenteripäivän sisällä alkuperäisestä ostopäivämäärästä. Palveluun kuuluu jatkettuna takuuaikana nouto-, korjaus- ja palautuspalvelu, käyttäjä on kuitenkin vastuussa kaikista kertyneistä kustannuksista.

Jos sertifioitu huoltokumppani ei pysty suorittamaan tarvittavia korjauksia tarjotun laajennetun takuupaketin puitteissa, etsimme sinulle vaihtoehtoisia ratkaisuja, mikäli mahdollista, ostamasi jatketun takuuajan sisällä.

Ota yhteyttä Philips-asiakaspalveluedustajaan tai ota yhteyttä paikalliseen huoltokeskukseen (asiakaspalvelupuhelinnumero) saadaksesi lisätietoja.

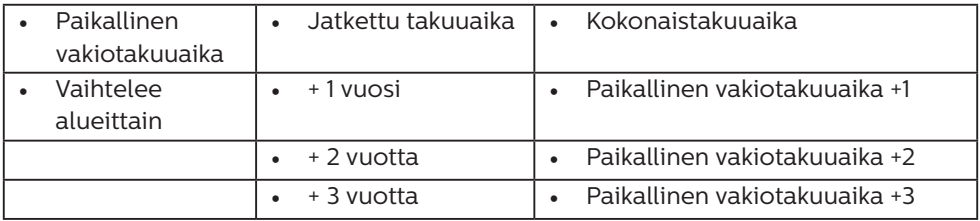

\*\*Alkuperäinen ostotosite ja laajennetun takuun osto vaaditaan.

## $\bigoplus$  Ohie

Katso paikallinen huoltonumero tärkeiden tietojen oppaasta, joka on saatavilla Philips-tukisivustolla.

# <span id="page-21-0"></span>7. Vianetsintä ja usein kysyttyä

## 7.1 Ongelmatilanteet

Tämän sivun ongelmat ovat sellaisia, että käyttäjä voi itse korjata ne. Jos tämän sivun ratkaisut eivät korjaa ongelmaa, ota yhteyttä Philipsasiakaspalveluun.

#### Yleisiä ongelmia

Ei kuvaa (virran LED ei pala)

- Varmista, että virtajohto on liitetty sekä pistorasiaan että näytön taakse.
- Varmista ensin, että näytön etuosassa oleva näppäin on POIS PÄÄLTÄ -asennossa. Paina näppäin sen jälkeen PÄÄLLÄ -asentoon.

Ei kuvaa (virran LED on valkoinen)

- Varmista, että tietokone on päällä.
- • Varmista, että signaalikaapeli on liitetty tietokoneeseesi.
- Varmista, että näytön kaapelin liittimet eivät ole vääntyneet. Jos liittimet ovat vääntyneet, vaihda kaapeli uuteen.
- Energiansäästötoiminto on ehkä aktivoitu

#### Näytöllä lukee

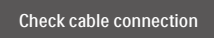

- Varmista, että näytön kaapeli on yhdistetty tietokoneeseesi. (Katso myös pikaopas).
- Tarkista, ovatko näytön kaapelin liittimet vääntyneet.
- Varmista, että tietokone on päällä.

#### **A**Huomautus Auto-toiminto ei toimi DVI-Digital (DVIdigitaali) -tilassa, koska sitä ei tarvita.

#### Näkyvää savua tai kipinöintiä

- • Älä suorita mitään vianetsintävaihetta
- Irrota näyttö verkkovirrasta välittömästi turvallisuussyistä
- • Ota yhteyttä Philipsin asiakaspalveluun välittömästi.
- 2 Kuvaan liittyviä ongelmia

Kuva ei ole keskellä

#### "Jlkikuvien" kun virta on sammutettu.

Elektroninen paperinäyttö (EPD) on heijastava näyttö. Tämä käyttää paljon vähemmän tehoa sisällön näyttämiseen, riippuen huoneen valosta sisällön näyttämiseen. Viimeksi näytetty sisältö on edelleen näkyvissä, vaikka virta katkaistaan.

Kuva on vääristynyt. Teksti on epäselvää.

- Aseta PC-tietokoneen näyttötarkkuus samaksi kuin näytön suositeltu natiivitarkkuus.
- Napsauta  $\blacksquare$  Kuvatilan esiasetuspainiketta näytössä katseluvalintasi mukaan.
- Valitse näytön harmaasävytason painike.. On yhdeksän tasoa, joissa on valintoja kontrastille ja harmaasävytasoille.

Saadaksesi lisätukea, katso Tärkeitä tietoja -oppaassa luetellut Huollon yhteystiedot ja ota yhteyttä Philipsin asiakaspalveluedustajaan.

\* Toiminnallisuus poikkeaa näytön mukaan.

## <span id="page-22-0"></span>7.2 Usein kysyttyä - Yleisiä

Kysymys 1: Mitä minun tulee tehdä, kun näytölle ilmestyy viesti "Tätä videotilaa ei voi näyttää" näyttöä asentaessani?

Vastaus: Suositeltu tarkkuus tälle näytölle: 1200 x 1600.

- Irrota kaikki kaapelit ja liitä PC-tietokoneesi aikaisemmin käyttämääsi näyttöön.
- • Valitse Windows Start (Käynnistys) -valikossa Settings (Asetukset)/ Control Panel (Ohjauspaneeli). Valitse Ohjauspaneeli -ikkunassa Näyttö -kuvake. Valitse ohjauspaneelin Näytössä "Asetukset"-välilehti. Siirrä Setting (Asetukset) -välilehdellä olevan "desktop area (työpöytäalue)" -laatikon vierityspalkki 1200 x 1600 pikseliä kohdalle.
- • Käynnistä tietokone uudelleen ja tee kohdat 2 ja 3 uudelleen tarkistaaksesi, että PC-tietokoneen asetukset ovat 1200 x 1600.
- Sammuta tietokone, irrota vanha monitori ja liitä Philips EPD nestekidenäyttö uudelleen tietokoneeseen.
- Käynnistä näyttö ja sen jälkeen PC-tietokone.
- Kysymys 2: Mitä ovat .inf- ja .icmtiedostot? Kuinka asennan ohjaimet (.inf ja icm)?
- Vastaus: Nämä ovat monitorisi ohjaimet. Tietokone voi pyytää sinulta monitorin ohjaimet (.inf- ja .icm-tiedostot), kun asennat monitorin ensimmäistä kertaa. Toimi käyttöoppaan ohjeiden

mukaisesti, monitorin ohjaimet (.inf- ja .icmtiedostot) asennetaan automaattisesti.

#### Kysymys 3: Miten säädän tarkkuutta?

Vastaus: Videokortti/graafinen ajuri ja näyttö määräävät käytössä olevat tarkkuudet. Valitse haluamasi tarkkuus Windows® Ohjauspaneelin "Näytössä".

Kysymys 4: Mitä teen, jos en ole varma tekemistäni näytön säädöistä kuvaruutunäyttö (OSD) -valikossa?

Vastaus: Paina **iga** painiketta etupaneelissa siirtyäksesi

OSD-valikkoruutuun ja paina sitten  $\triangle$  tai  $\blacktriangledown$ valitaksesi [Palauta] palauttaaksesi kaikki alkuperäiset tehdasasetukset.

Kysymys 5: Onko EPD-näyttöruutu naarmunkestävä?

Vastaus: Yleinen suositus on, että paneelin pintaa ei altisteta voimakkaille iskuille, ja että se suojataan teräviltä ja tylpiltä esineiltä. Koskiessasi näyttöön, varmista, että paneelin pintaan ei kohdistu painetta. Tämä saattaisi vaikuttaa näytön takuuseen.

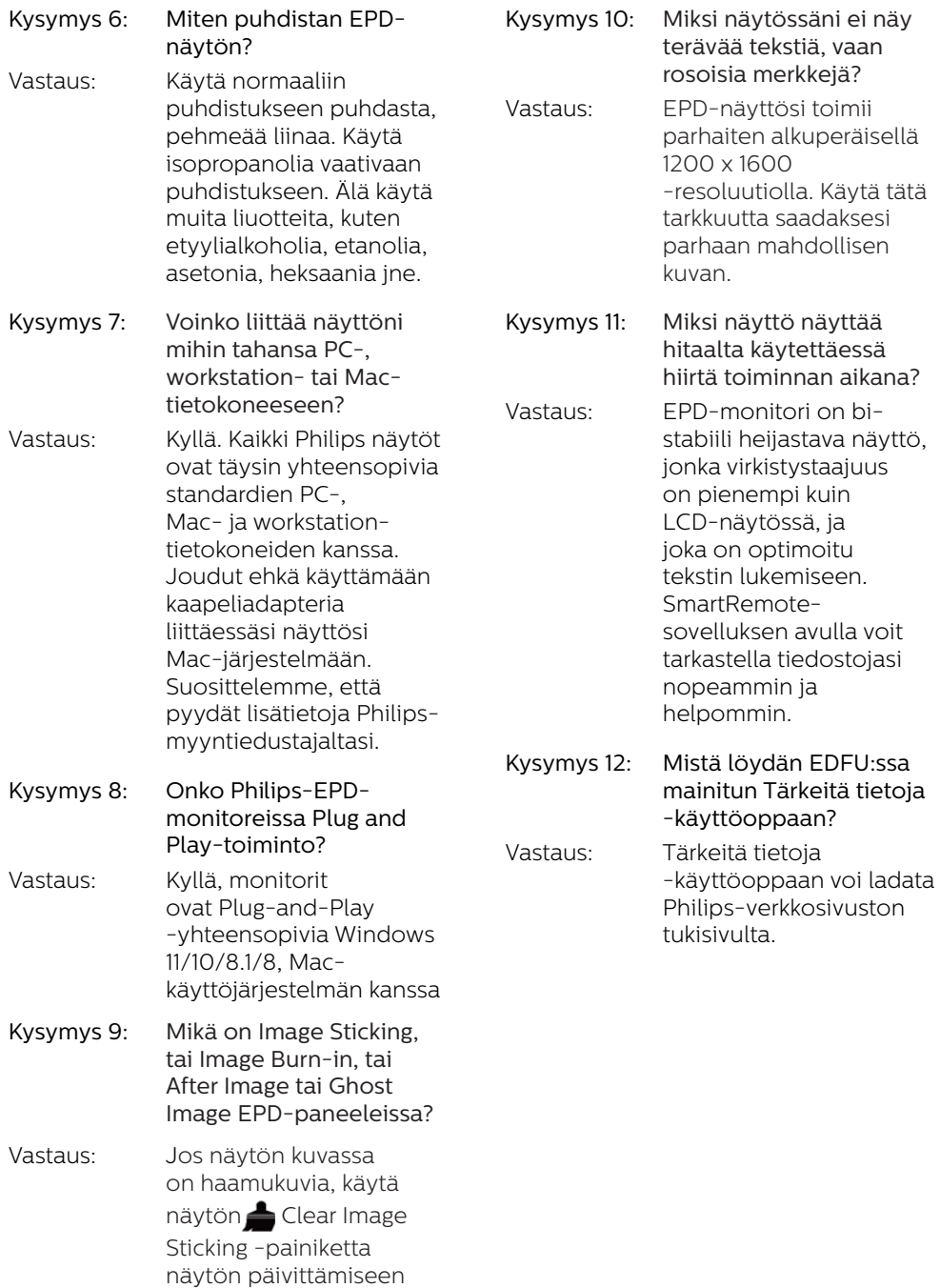

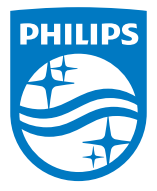

2022 © TOP Victory Investments Ltd. Kaikki oikeudet pidätetään.

Tämä tuote on valmistettu ja myyty Top Victory Investments Ltd:n vastuulla ja Top Victory Investments Ltd on tämän tuotteen takuun myöntäjä. Philips ja Philips Shield Emblem ovat Koninklijke Philips N.V.:n rekisteröityjä tavaramerkkejä ja niitä käytetään lisenssillä.

Tekniset tiedot voivat muuttua ilman ilmoitusta.

Versio: M1113B1K3300E1WWT